# **FUJITSU Tablet ARROWS Tab**

B5FK-6051-01 Z0

# リカバリガイド

# Windows 7

本書のバックアップについて

本書『リカバリガイド』は、ご購入時に C ドライブに格納されています。リカバリなどで C ドライ ブを削除した場合は、本書のデータも削除され、元に戻りません。事前に印刷(【Ctrl】+【P】キー) またはバックアップしておくことをお勧めします。

このマニュアルは、改善のため変更することがあります。最新のマニュアルは、インターネット上 のマニュアル[\(http://www.fmworld.net/biz/fmv/support/fmvmanual/\)](http://www.fmworld.net/biz/fmv/support/fmvmanual)をご覧ください。

**FUJITSU** 

# 目次

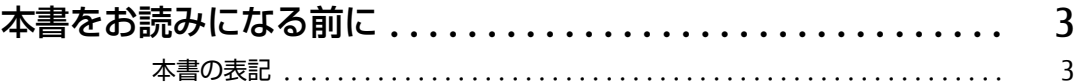

# 1. 必要に応じてお読みください

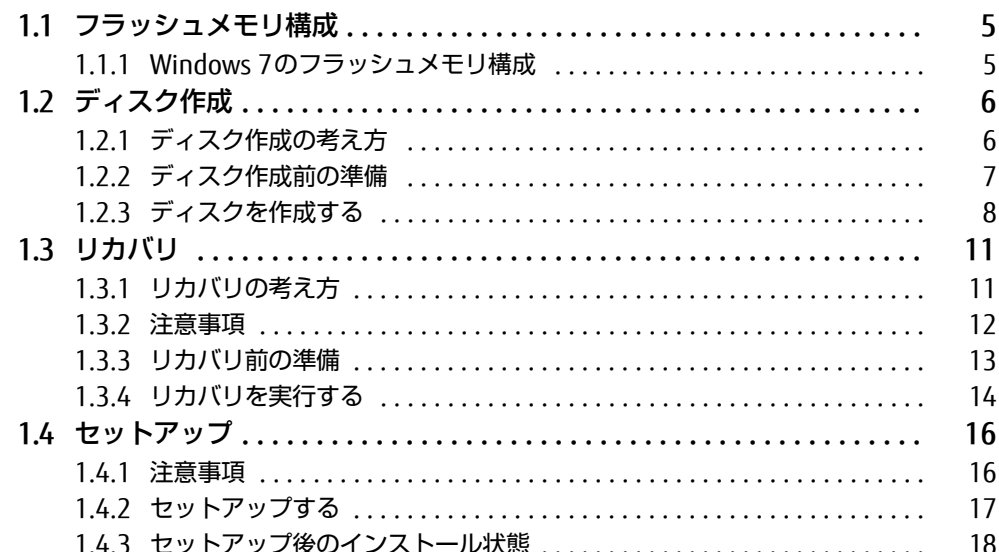

### 2. 補足情報

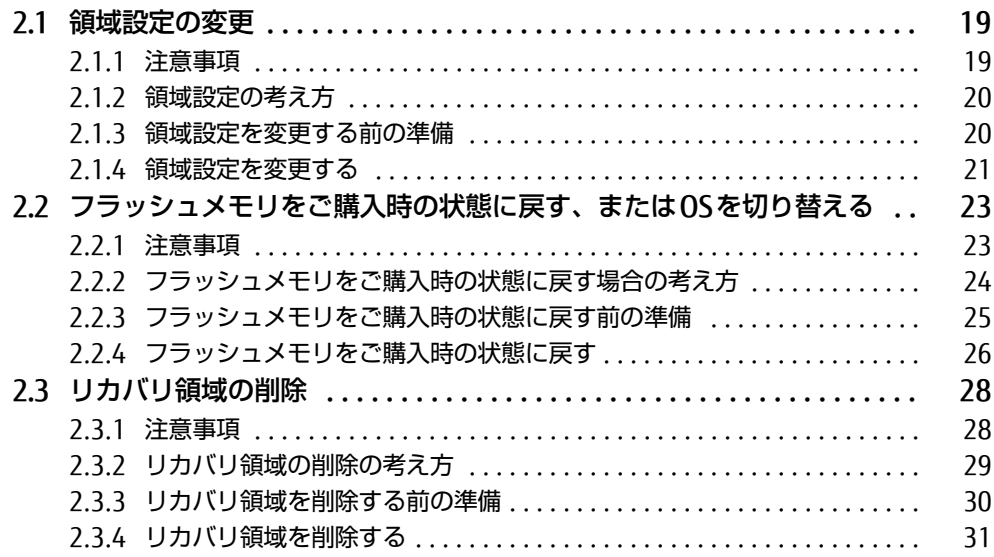

# <span id="page-2-0"></span>本書をお読みになる前に

### <span id="page-2-1"></span>本書の表記

本書は2015年4月現在の内容です。本書をお読みになり、ご不明な点がございましたら、 「富士通パーソナル製品に関するお問い合わせ窓口」へお問い合わせください。詳しくは、 『取扱説明書』をご覧ください。

#### ■ 本文中の記号

本文中に記載されている記号には、次のような意味があります。

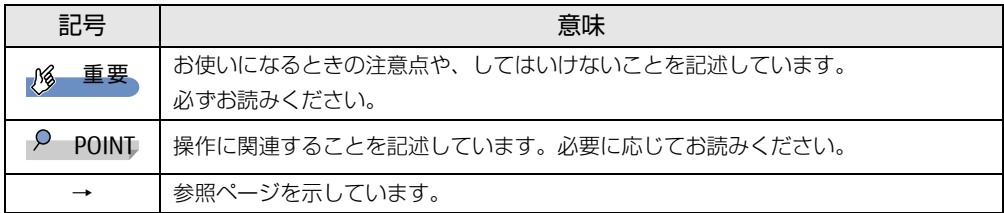

#### ■ 本文中の記載

本文では、「フラッシュメモリディスク」を「フラッシュメモリ」と記載しています。

#### ■ キーの表記と操作方法

本文中のキーの表記は、キーボードに書かれているすべての文字を記述するのではなく、説 明に必要な文字を次のように記述しています。

例:【Ctrl】キー、【Enter】キー、【→】キーなど

また、複数のキーを同時に押す場合には、次のように「+」でつないで表記しています。 例: 【Ctrl】 + 【F3】 キー、【Shift】 + 【↑】 キーなど

#### ■ 連続する操作の表記

本文中の操作手順において、連続する操作手順を、「→」でつなげて記述しています。

例: 「スタート」ボタンをタップし、「すべてのプログラム」をタップし、「アクセサリ」をタップす る操作

↓

「スタート」ボタン→「すべてのプログラム」→「アクセサリ」の順にタップします。

#### ■ 画面例およびイラスト

本文中の画面およびイラストは一例です。お使いの機種やモデルによって、実際に表示され る画面やイラスト、およびファイル名などが異なることがあります。

#### ■ 本書に記載している仕様とお使いの機種との相違

本文中の説明は、標準仕様に基づいて記載しています。

ご購入時の構成によっては、本文中の説明がお使いの機種の仕様と異なる場合があります。 あらかじめご了承ください。

なお、本文内において、機種やOS別の書き分けがある箇所については、お使いの機種の情報 をお読みください。

#### ■ ユーザーアカウント制御ウィンドウ

本書で説明しているWindowsの操作の途中で、「ユーザーアカウント制御」ウィンドウが表 示される場合があります。これは、重要な操作や管理者の権限が必要な操作の前にWindows が表示しているものです。表示されるメッセージに従って操作してください。

#### ■ 光学ドライブ

本書では、DVD-R (4.7GB) およびDVD+R DL (8.5GB) に書き込みができる光学ドライブを 搭載していることを前提に記述しています。本タブレットは、光学ドライブを搭載しており ません。別売の光学ドライブを接続してください。外付け光学ドライブについては、富士通 製品情報ページ内にある「システム構成図」

[\(http://www.fmworld.net/biz/fmv/product/syskou/\)](http://www.fmworld.net/biz/fmv/product/syskou/)をご覧ください。

● 本タブレットには、データをDVDに保存するためのソフトウェア「Roxio Creator」がイン ストールされています。外付け光学ドライブに添付の「Roxio Creator」をインストールす る必要はありません。

#### ■ 製品名の表記

本文中では、製品名称を次のように略して表記します。

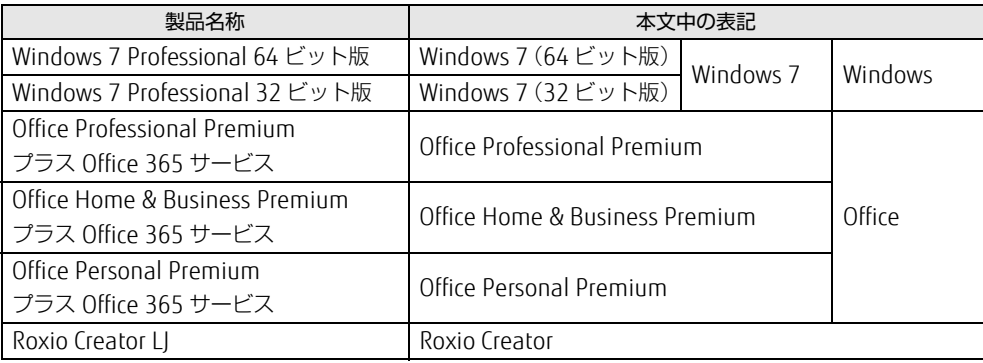

#### ■ 商標および著作権について

Roxio、Roxioのロゴ、Roxio CreatorはCorel Corporation およびその関連会社の商標または登録商標です。 その他の各製品名は、各社の商標、または登録商標です。 その他の各製品は、各社の著作物です。 その他のすべての商標は、それぞれの所有者に帰属します。

Copyright FUJITSU LIMITED 2015

# <span id="page-4-0"></span>1.必要に応じてお読みください

# <span id="page-4-1"></span>1.1 フラッシュメモリ構成

フラッシュメモリは、システムやリカバリデータなどが格納されている領域や、OS、 ソフトウェアやデータなどを格納するCドライブで構成されています。

# <span id="page-4-2"></span>1.1.1 Windows 7のフラッシュメモリ構成

本タブレットのフラッシュメモリ構成は、次のとおりです。

#### $\heartsuit$  point

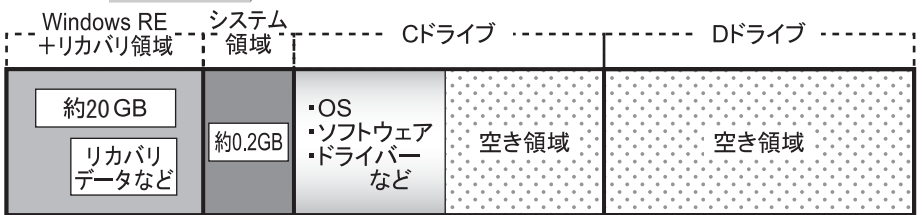

- ▶ 「Windows RE+リカバリ領域」に約20GB、「システム領域」に約0.2GB使用しているため、 「コンピューター」に表示されるフラッシュメモリの容量は、インターネット上のマニュア ル『製品ガイド』-「本体仕様」の記載よりも約20.2GB少なく表示されます。
- ▶ 「Windows RE+リカバリ領域」と「システム領域」は、Windowsからは見えない領域です。
- □ 「Windows RE+リカバリ領域」 には、 次のデータが格納されています。
- 診断プログラム

Windowsが正常に起動できない場合に本タブレットを診断します。 「診断プログラム」については、インターネット上のマニュアル『製品ガイド』をご覧く ださい。

- トラブル解決ナビ リカバリの実行やハードウェアなどの診断をするソフトウェアです。リカバリについて は、「1.3 リカバ[リ」\(→](#page-10-0)P.11)をご覧ください。
- 「トラブル解決ナビディスク」のイメージ 本タブレットにトラブルが起こったときに使用する起動ディスクのイメージです。
- 「ドライバーズディスク」のイメージ ソフトウェアやドライバーをインストール、再インストールするときに使用するディスク のイメージです。
- Windows 7のリカバリデータ 本タブレットにトラブルが起こったときにCドライブをリカバリ(ご購入時の状態に戻す 操作)するときに使用します。 Office搭載モデルの場合、Officeのイメージも格納されています。

# <span id="page-5-2"></span><span id="page-5-0"></span>1.2 ディスク作成

「Windows RE+リカバリ領域」にトラブルがあった場合、リカバリができなくなり ます。その場合に備えて、格納されているデータのディスク作成をお勧めします。

#### 重要

▶ 本タブレットをご購入後、お手元にディスクがない場合は、できるだけ早くディスクを作 成してください。

# <span id="page-5-1"></span>1.2.1 ディスク作成の考え方

本タブレットにトラブルがあった場合に備えて、またはご購入時にインストールされていな いソフトウェアを使用する場合に、次のディスクが必要になります。

「Windows RE+リカバリ領域」に格納されているデータから、次のディスクを作成します。 ● リカバリデータディスク

フラッシュメモリをご購入時の状態や初期状態に戻す場合に使用します。また、Cドライ ブをリカバリするときに使用することもできます。 Office搭載モデルの場合、Officeのイメージも格納されています。

 $\circ$  point

- ▶ リカバリデータディスクの作成は、本タブレット1台につき1回のみ作成することができ ます。ただし、リカバリデータディスクをご購入されている方は、リカバリデータディス クの作成はできません。
- トラブル解決ナビディスク フラッシュメモリをご購入時の状態に戻す場合に使用します。このほか、領域設定を変更 する場合にも使用します。
- ドライバーズディスク ソフトウェアやドライバーをインストールする場合に使用します。

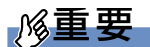

▶ [ご購入時に添付されているすべてのソフトウェアやドライバーが、富士通製品情報ページ](http://www.fmworld.net/biz/fmv/index_down.html) 内にある「ドライバダウンロード」 (http://www.fmworld.net/biz/fmv/index\_down.html)に公開されているわけではあり

ません。 [添付のソフトウェアやドライバーをインストールしたい場合は、「ドライバーズディスク」](http://www.fmworld.net/biz/fmv/index_down.html) [を作成してください。](http://www.fmworld.net/biz/fmv/index_down.html)

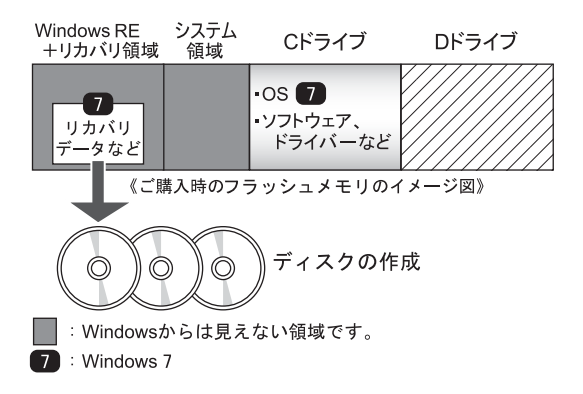

# <span id="page-6-0"></span>1.2.2 ディスク作成前の準備

ディスクを作成する前に、次の準備を行ってください。

#### ■ 型名を確認する

作成したディスクのレーベル面に記入します。あらかじめ、保証書などで本タブレットの型 名を確認してください。

#### ■ ACアダプタを接続する

ディスクを作成するときには、必ずACアダプタを接続してください。

#### ■ 光学ドライブを接続する

ディスクを作成するときには、必ず光学ドライブを接続してください。

#### ■ ディスクを用意する

- お使いになれるディスク DVD-R (4.7GB) およびDVD+R DL (8.5GB) が必要です。その他のディスクはお使いに なれません。 ・DVD-R(4.7GB)で作成するディスク
	-
	- トラブル解決ナビディスク
	- リカバリデータディスク(Windows 7)
	- ・DVD+R DL(8.5GB)で作成するディスク ドライバーズディスク

#### ● 推奨ディスク インターネット上のマニュアル『製品ガイド』をご覧ください。

● 必要なディスクの枚数 必要なディスクの枚数は、「ディスクを作成する」[の手順1\(→](#page-7-1)P.8)で確認できます。

# <span id="page-7-0"></span>1.2.3 ディスクを作成する

<span id="page-7-1"></span>1 「スタート」ボタン→「すべてのプログラム」→「ディスク作成」の順にタッ プします。

「ディスク作成」画面が表示されます。作成するディスクをディスク一覧から選択し、 必要枚数を確認します。

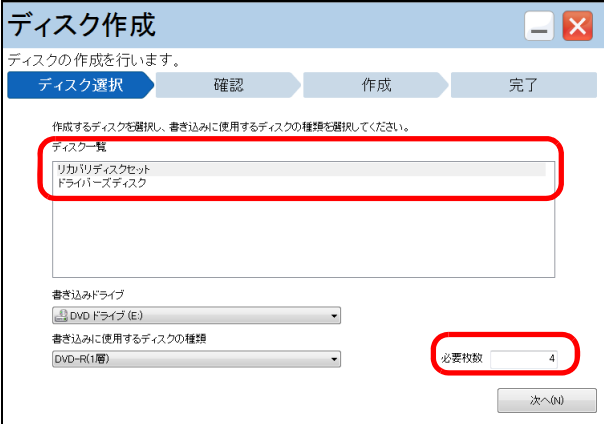

- 2 「次へ」をタップします。
- <span id="page-7-2"></span>3 ディスク一覧から作成したいディスクにチェックを付け、「次へ」をタップし ます。

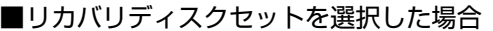

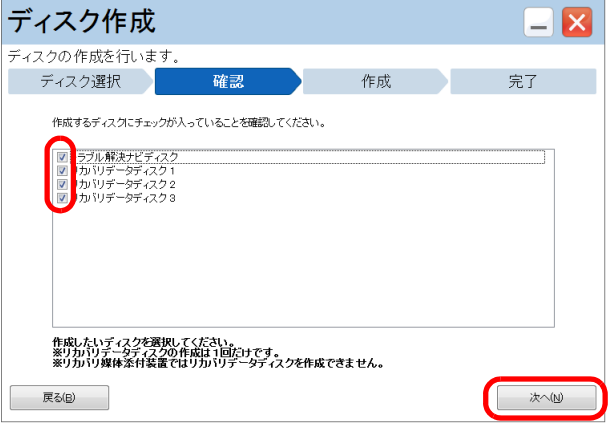

#### $\rho$  point

- ▶ リカバリディスクセットを作成するときは、DVD-R(4.7GB)のディスクが必要です。
- ▶ リカバリデータディスクの作成は、本タブレット1台につき1回のみです。 リカバリデータディスクを作成後も、ディスク一覧に「リカバリデータディスク」と表示 されますが、選択できなくなります。

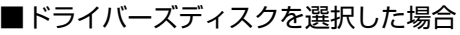

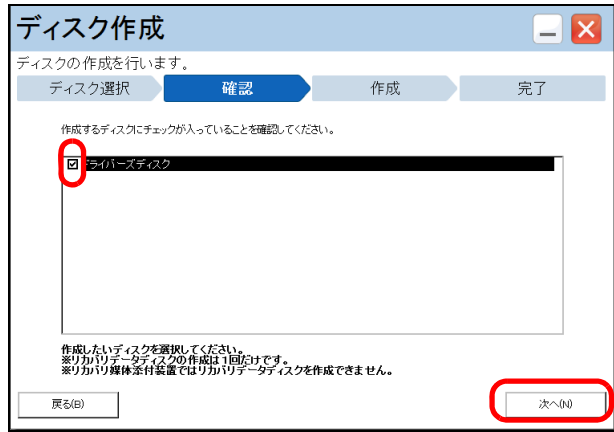

#### $P$  point

- ▶ ドライバーズディスクを作成するときは、DVD+R DL(8.5GB)のディスクが必要です。
- <span id="page-8-0"></span>4 画面の指示に従って、未使用のディスクのレーベル面にディスクの名前と機 種名(型名)を記入します。

#### $P$  POINT

- ▶ レーベル面に記入するときは、ボールペンや鉛筆など、先の硬いものを使わないでください。 ディスクに傷が付くおそれがあります。
- 5 [手順4](#page-8-0)で名前を記入したディスクを、光学ドライブにセットします。

 $\heartsuit$  point

- ▶ 「自動再生」ウィンドウが表示されたら、ウィンドウを閉じてください。
- <span id="page-8-1"></span>6 「開始」をタップします。 ディスクへの書き込みが始まります。完了するまでしばらくお待ちください。

#### $\heartsuit$  point

▶ 「書き込み可能なディスクをセットしてディスクが認識されるまで10秒ほど待ってから 「OK」をタップしてください。」と表示された場合、未使用のディスクがセットされてい ることを確認し、ディスクが認識されるまで(ディスクの回転が止まるまでの10秒ほど) 待ってから「OK」をタップしてください。

7 ディスクへの書き込みが完了するとトレーが開き、メッセージが表示されます。 ●複数枚のディスクを作成する場合

2枚目以降のディスクを作成するよう、「(作成するディスク名)の作成を行いま す。」と表示されますので、書き込みが完了したディスクを取り出し、続けて次の ディスクを作成します[。手順4](#page-8-0)~[手順](#page-8-1)6を繰り返し、枚数分を作成してください。

#### $\rho$  point

- ▶ 書き込みエラーが表示された場合 「(ディスク名)の作成に失敗しました。」というメッセージが表示されたら、ディスクの 不良が考えられますので、新しいディスクを用意し、「再試行」をタップしてください。 なお、複数枚のディスクを作成している途中でエラーが出た場合は[、手順3](#page-7-2)で、作成し直 したいディスクにチェックして、ディスクの作成を続けてください。
- 8 完了メッセージが表示されたら、ディスクを取り出します。
- 9 「完了」をタップします。
- 10 光学ドライブを取り外します。

以上でディスクの作成は終了です。作成したディスクは、大切に保管してください。

# <span id="page-10-2"></span><span id="page-10-0"></span>1.3 リカバリ

本タブレットのCドライブを、リカバリする方法を説明します。 リカバリは、Windowsが起動しないなどの問題が発生した場合に行います。

#### 重要

- ▶ Windows 7以外のOSからWindows 7へOSを切り替える場合は[、「2.2 フラッシュメモリ](#page-22-2) [をご購入時の状態に戻す、またはOSを切り替える」\(→P.23\)を](#page-22-2)ご覧になり、Cドライブ のみではなく、フラッシュメモリのすべてのデータをご購入時の状態に戻してください。
- ▶ フラッシュメモリを保守交換した場合は[、「2.2 フラッシュメモリをご購入時の状態に戻](#page-22-2) す、または OSを切り替える」(→ P.23) をご覧になり、Cドライブのみではなく、フラッ シュメモリのすべてのデータをご購入時の状態に戻してください。 なお、OSやドライバーなどがインストールされた状態のフラッシュメモリに保守交換し た場合は、リカバリを行ったりフラッシュメモリをご購入時の状態に戻したりする必要は ありません。

# <span id="page-10-1"></span>1.3.1 リカバリの考え方

リカバリとは、CドライブのOS、ドライバーなどのプレインストールソフトウェアをご購入 時や、OSを切り替えた場合の初期状態に戻す操作です。 フラッシュメモリの領域は現在お使いの状態のまま、「リカバリ領域」または「リカバリデー

タディスク」のリカバリデータを使って、Cドライブのみご購入時の状態に戻します。Cドラ イブ以外のデータは変更されません。

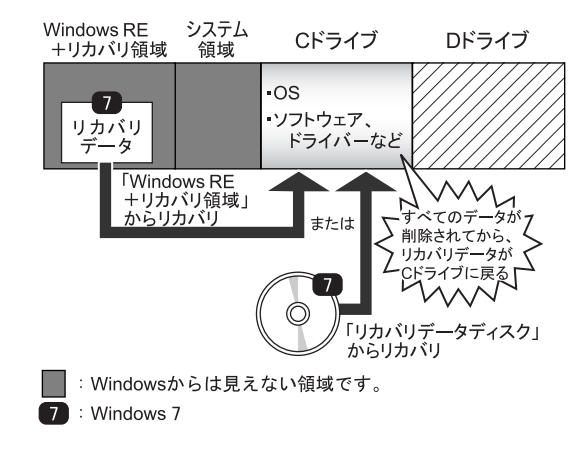

# <span id="page-11-0"></span>1.3.2 注意事項

- トラブル解決ナビの「領域設定」以外でドライブ構成を変更している場合は、リカバリを 実行できません。また、ダイナミックディスクや拡張パーティションなどを作成した場合 もリカバリを実行できません。これらの場合は、フラッシュメモリをご購入時の状態に戻 してください。詳しくは[、「2.2 フラッシュメモリをご購入時の](#page-22-2)状態に戻す、またはOSを 切り替え[る」\(→](#page-22-2)P.23)をご覧ください。
- リカバリを行うと、(ドライブのすべてのデータが削除されます。必要に応じて事前に バックアップしてください。
- セキュリティチップ搭載機種でフォルダーやファイルの暗号化を行っている場合は、リカ バリ前に復元用のバックアップをしてください。復元用のバックアップデータがないと、 データが読み出せないことがあります。これによる損害などの責任は一切負いかねますの で、あらかじめご了承ください。 詳しくは、インターネット上のマニュアル『SMARTACCESSファーストステップガイド(認 証デバイスをお使いになる方へ)』をご覧ください。
- タブレット本体にUSBメモリ、外付けハードディスクなどの周辺機器(拡張クレードル、ス リムキーボード、光学ドライブを除く)を接続している場合は、必ず取り外してください。
- モデルやカスタムメイドの選択によって、リカバリの後にアプリケーションのインストー ルが必要になります。詳しくは「1.4.3 セットアップ後[のインストール](#page-17-0)状態」(→P.18) をご覧ください。
- タッチパネルで操作するとき、タップした位置と画面上のマウスポインターの位置が多少 ずれる場合があります。画面上のマウスポインターが操作したい場所にあることを確認し ながら操作を進めてください。
- リカバリには時間がかかります。時間に余裕をもって、操作してください。

### <span id="page-12-0"></span>1.3.3 リカバリ前の準備

リカバリを実行する前に、次の準備を行ってください。

#### ■ ACアダプタを接続する

リカバリを実行するときには、必ずACアダプタを接続してください。

#### ■ BIOSの設定を確認する

BIOSの設定をご購入時から変更している場合、ご購入時の設定に戻します。 またWindows 7以外のOSからWindows 7へ、OSを切り替える場合は、領域設定を変更する 前に、必ず、次のBIOSの設定を確認してください。BIOSセットアップの操作方法について は、インターネット上のマニュアル『製品ガイド』をご覧ください。

### 重要

▶ 設定が異なると、Windows 7が起動しなかったり、正常にリカバリが完了しないので、 必ず確認してください。

#### <span id="page-12-2"></span>□ Windows 7のBIOS設定

#### $\heartsuit$  point

- ▶ 「BIOSパスワード」を設定されている場合は、BIOSセットアップを「管理者用パスワード」 で起動する必要があります。
- ▶ 「セキュアブート機能」を変更する場合は、「管理者用パスワード」を設定してください。

1. BIOSセットアップ画面の「終了」メニューから「標準設定値を読み込む」を実行します。 2. 次にメニューから設定項目を選択し、次のとおり、設定してください。

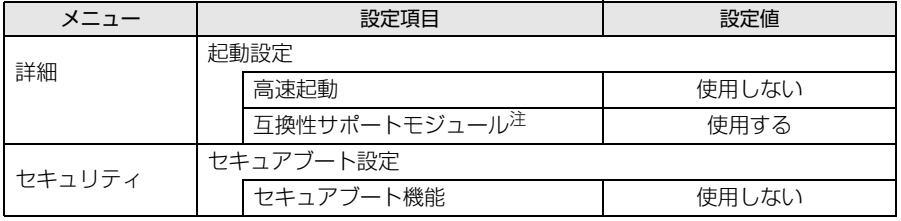

<span id="page-12-1"></span>注 : 本設定は、「セキュリティ」-「セキュアブート設定」-「セキュアブート機能」を「使用しな い」に設定している場合のみ変更可能です。

#### ■ 必要に応じて光学ドライブを接続する

リカバリデータディスクからリカバリを行う場合は、光学ドライブを接続してください。

#### ■ 必要に応じてディスクを用意する

●「リカバリデータ」が格納されているディスク ディスクからリカバリを行う場合に必要です。 お手元に、Windows 7 (64ビット版) およびWindows 7 (32ビット版) のディスクがあ る場合は、いずれかのディスクを用意してください。

### <span id="page-13-0"></span>1.3.4 リカバリを実行する

# 重要

- ▶ 〔ドライブのすべてのデータが削除されます。あらかじめ、必要なデータをバックアップ してください。
- 1 ショートカットボタンを押したまま、電源ボタンを押します。

2 起動メニューが表示されたら、指を離します。

#### $P$  point

- ▶ 起動時のパスワードを設定している場合は、パスワードを入力してください。
- ▶ Windowsが起動してしまった場合は、本タブレットの電源を切ってもう一度操作してく ださい。
- 3 「アプリケーションメニュー」をタップして画面を切り替えます。
- 4 メニューが表示されたら、「トラブル解決ナビ」をタップして選択し、もう一度 タップします。 「トラブル解決ナビ」が起動されます。

5 「リカバリ」タブの「Cドライブのみご購入時の状態に戻す」を選択し、「実 行」をタップします。

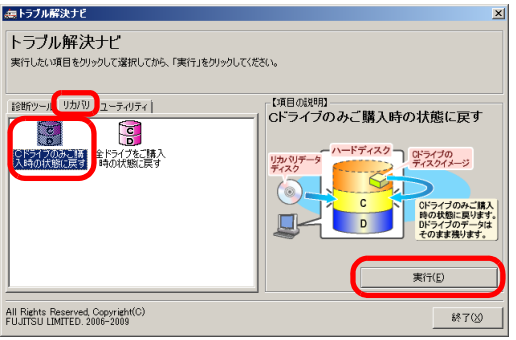

「ご使用上の注意」が表示されます。

6 「ご使用上の注意」をよく読み、「同意する」をタップし、「次へ」をタップし ます。

「リカバリ元の選択」画面が表示されます。

7 「リカバリ領域」をタップし、「OK」をタップします。

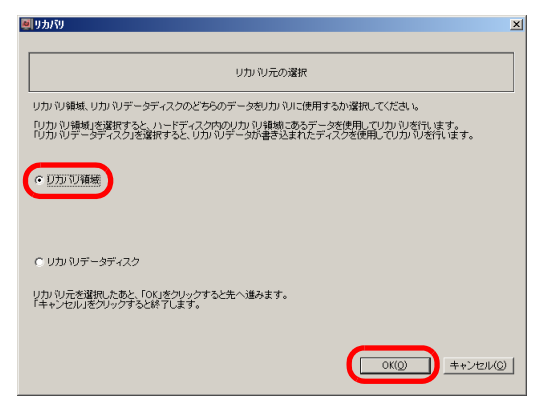

### $\circ$  point

- ▶ リカバリ領域がない場合
	- ・「リカバリデータが見つかりません」というエラーメッセージが表示されますので、 「OK」をタップしてください。元の選択画面に戻ります。
	- ・「リカバリデータディスク」をタップし、リカバリデータディスクによるリカバリを実 行してください。
- ▶ リカバリデータディスクを使用する場合
	- ・「リカバリデータディスク」をタップし、「OK」をタップします。その後は、表示され るメッセージに従って操作してください。
	- ·お手元にWindows 7 (64ビット版) およびWindows 7 (32ビット版)のリカバリ データディスクがある場合は、いずれかのディスクを使用します。

「警告」画面が表示されます。

8 「OK」をタップします。

「リカバリ」画面が表示され、リカバリが始まります。 リカバリが終了すると、「リカバリが正常に完了しました。」というメッセージが表示 されます。

 $\heartsuit$  point

▶ リカバリデータディスクを使用した場合は、ディスクを取り出してください。

9 「完了」をタップします。 タブレット本体の電源が自動的に切れます。 外付け光学ドライブを接続している場合は、取り外してください。

以上でリカバリは終了です。

続けて[、「1.4 セットアップ」\(→](#page-15-0)P.16)をご覧になり、セットアップを行ってください。 なお、電源は30秒以上待ってから入れてください。

# <span id="page-15-2"></span><span id="page-15-0"></span>1.4 セットアップ

# <span id="page-15-1"></span>1.4.1 注意事項

- セットアップする前に、必ずACアダプタを接続してください。
- セットアップが完了(「必ず実行してください」を実行)するまでは、周辺機器(拡張ク レードルを除く)を接続しないでください。セットアップが正常に行われなかったり、エ ラーメッセージが表示されたりする場合があります。
- タッチパネルで操作するとき、タップした位置と画面上のマウスポインターの位置が多少 ずれる場合があります。画面上のマウスポインターが操作したい場所にあることを確認し ながら操作を進めてください。
- セットアップ中は、電源を切らないでください。
- Windowsセットアップの各ウィンドウが完全に表示されないうちに画面をタップすると、 Windowsセットアップが完全に行われない場合があります。ウィンドウが完全に表示さ れてから操作してください。
- Windows セットアップが進められなくなった場合は、電源スイッチを4秒以上押して、本 タブレットの電源を一度切り、セットアップをやり直してください。セットアップがやり 直せない場合は、リカバリを行ってください。リカバリについては、「1.3 リカバ[リ」\(→](#page-10-0) P[.11\)を](#page-10-0)ご覧ください。

#### <span id="page-16-0"></span>1.4.2 セットアップする

#### 1 タブレット本体の電源を入れます。

画面に「FUJITSU」ロゴが表示され、自己診断(POST)が始まります。 画面が表示されるまで、一時的に画面が真っ暗な状態になったり、画面に変化がな かったりすることがありますが、故障ではありません。絶対に電源を切らずにそのま まお待ちください。

自己診断(POST)が終わると「Windowsのセットアップ」画面が表示されます。

2 メッセージに従って操作します。

途中に、ユーザー名、パスワード、およびコンピューター名を入力する画面が表示さ れます。

ソフトウェアキーボードが表示されていない場合は、入力部分をタップしてください。 入力可能な文字と文字数は、次のとおりです。

・ユーザー名:12文字以内の半角英数字(a~z、A~Z、0~9)で入力してくださ い。数字は、英字と組み合わせてください。

・コンピューター名:ここでは変更せず、セットアップの終了後に変更してください。

- ・パスワード:半角英数字(a~z、A~Z、0~9)で入力してください。 大文字、小文字は区別されます。
- ●フラッシュメモリをご購入時の状態に戻した後のセットアップの場合 「ハードディスク領域変更ツール」画面が表示されます。 領域設定を変更する場合は、変更する方法を選択し、設定してください。 領域設定を変更しない場合は、「変更しない」をタップします。

Windowsセットアップが完了すると、「必ず実行してください」ウィンドウが表示さ れます。

- 3 「必ず実行してください」ウィンドウの内容を確認し、「実行する」をタップ します。
- 4 「ユーザーアカウント制御」ウィンドウが表示されたら、「はい」をタップし ます。

最終設定が行われ、再起動メッセージが表示されます。 再起動メッセージが表示されるまで、キーを押したり、画面をタップしたりしないで ください。

- 5 「OK」をタップします。 本タブレットが再起動し、パスワードの入力画面が表示されます。
- 6 設定したパスワードを入力し、「→」をタップします。 ソフトウェアキーボードが表示されていない場合は、画面左下のキーボードのアイコ ンをタップしてください。 Windowsが起動します。

これで、セットアップが完了しました。この後は、「1.4.3 セットアップ後[のインストール](#page-17-0)状 態」(→P[.18\)](#page-17-0)をご覧になり、セットアップ後に必要な操作を行ってください。

# <span id="page-17-0"></span>1.4.3 セットアップ後のインストール状態

<span id="page-17-1"></span>モデルやカスタムメイドの選択、また、リカバリの方法やリカバリに使用したリカバリデー タディスクによって、セットアップ後のアプリケーションのインストール状態が異なります。 必要に応じて、Officeをインストールしてください。

#### ■ Officeのインストール (Office搭載モデルの場合)

リカバリの方法やリカバリに使用したリカバリデータディスクによって、セットアップ後、 Office製品のインストールの状態が異なります。

○:インストール済 ×:インストール未

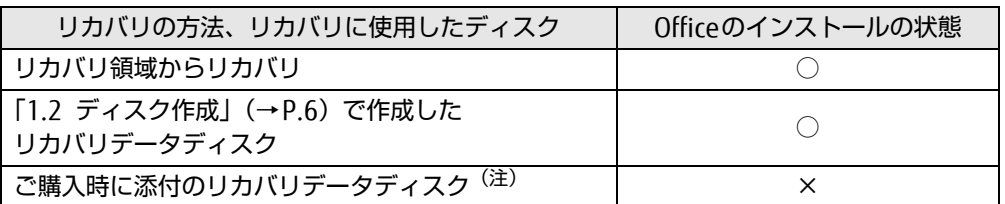

注:モデルやカスタムメイドの選択によって添付されます。

ご購入時に添付のディスクを使ってリカバリを行った場合は、Office製品がインストールさ れていません。次の操作が必要です。

マイクロソフト社のホームページからダウンロードしてインストールしてください。イン ストール方法については次のホームページをご覧ください。 [http://www.office.com/](http://www.office.com/jppipcsetup/)jppipcsetup/

この後は、『取扱説明書』をご覧になり、セットアップの後に必要な操作を行ってください。

# <span id="page-18-0"></span>2.補足情報

# <span id="page-18-1"></span>2.1 領域設定の変更

フラッシュメモリのCドライブの領域を変更したり、1区画にしたりすることがで きます。

# <span id="page-18-2"></span>2.1.1 注意事項

● 領域設定の変更を行うと、Cドライブのすべてのデータが削除されます。あらかじめ、必 要なデータをバックアップしてください。

「Windows RE+リカバリ領域」、「システム領域」のデータは削除されません。

- トラブル解決ナビの「領域設定」以外でドライブ構成を変更している場合は、領域設定を 変更できません。また、ダイナミックディスクや拡張パーティションなどを作成した場合 も領域設定を変更できません。これらの場合は、フラッシュメモリをご購入時の状態に戻 してください。詳しくは[、「2.2 フラッシュメモリをご購入時の](#page-22-0)状態に戻す、またはOSを 切り替え[る」\(→](#page-22-0)P.23)をご覧ください。
- トラブル解決ナビの「領域設定」以外で、ドライブ構成を変更する場合、「Windows RE領 域」は削除しないでください。
- セキュリティチップ搭載機種でフォルダーやファイルの暗号化を行っている場合は、領域 設定の変更前に復元用のバックアップをしてください。復元用のバックアップデータがな いと、データが読み出せないことがあります。 これによる損害などの責任は一切負いかねますので、あらかじめご了承ください。 詳しくは、インターネット上のマニュアル『SMARTACCESSファーストステップガイド (認証デバイスをお使いになる方へ)』をご覧ください。
- タブレット本体にUSBメモリ、外付けハードディスクなどの周辺機器(拡張クレードル、ス リムキーボード、光学ドライブを除く)を接続している場合は、必ず取り外してください。
- タッチパネルで操作するとき、タップした位置と画面上のマウスポインターの位置が多少 ずれる場合があります。画面上のマウスポインターが操作したい場所にあることを確認し ながら操作を進めてください。

# <span id="page-19-0"></span>2.1.2 領域設定の考え方

領域設定を変更すると、いったんCドライブとDドライブのすべてのデータが削除され、続 いて指定した容量で領域が設定されます。その後、リカバリを実行します。

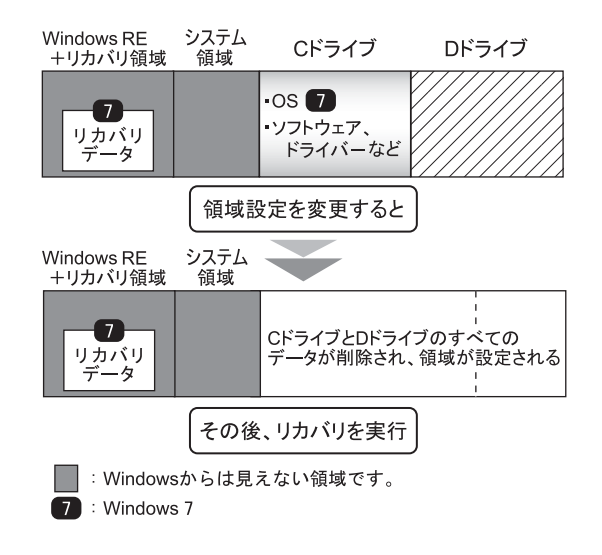

# <span id="page-19-1"></span>2.1.3 領域設定を変更する前の準備

領域設定を変更する前に、次の準備を行ってください。

#### ■ ACアダプタを接続する

領域設定を変更するときには、必ずACアダプタを接続してください。

#### ■ BIOSの設定を確認する

BIOSの設定をご購入時から変更している場合、ご購入時の設定に戻します。 またWindows 7以外のOSからWindows 7へOSを切り替える場合は、領域設定を変更する前に、 必ず、BIOSの設定を確認してください。設定については[、「□ Windows 7のBIOS設定」\(→](#page-12-2) [P.13\)](#page-12-2)をご覧ください。また、BIOSセットアップの操作方法については、インターネット上のマ ニュアル『製品ガイド』をご覧ください。

### 重要

▶ 設定が異なると、Windows 7が起動しなかったり、正常にリカバリが完了しないので、 必ず確認してください。

#### <span id="page-20-0"></span>2.1.4 領域設定を変更する

- 1 ショートカットボタンを押したまま、電源ボタンを押します。
- 2 起動メニューが表示されたら、指を離します。

#### $P$  POINT

- ▶ 起動時のパスワードを設定している場合は、パスワードを入力してください。
- ▶ Windowsが起動してしまった場合は、本タブレットの電源を切ってもう一度操作してくだ さい。
- 3 「アプリケーションメニュー」をタップします。 アプリケーションメニューが表示されます。
- 4 メニューが表示されたら、「トラブル解決ナビ」をタップして選択し、もう一度 タップします。
- 5 「ユーティリティ」タブの「領域設定」を選択し、「実行」をタップします。

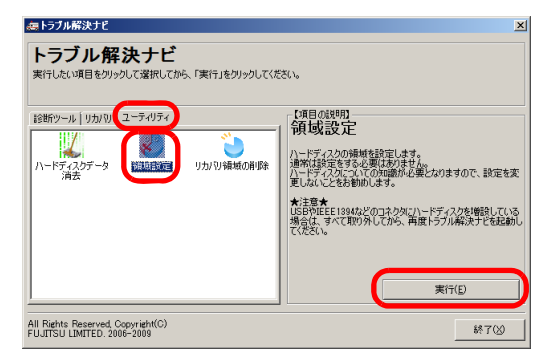

「ご使用上の注意」が表示されます。

6 「ご使用上の注意」をよく読み、「同意する」をタップし、「次へ」をタップし ます。

「領域設定の実行」画面が表示されます。

7 領域を設定します。

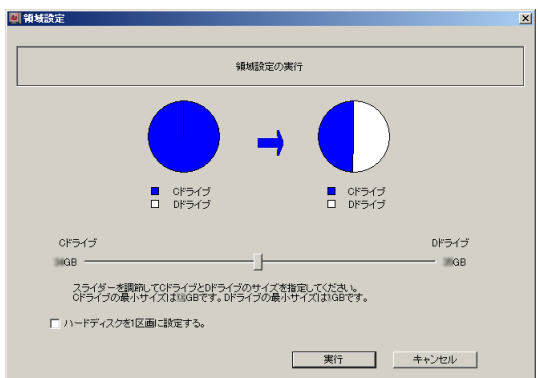

●CドライブとDドライブ(2区画)を作成する場合

スライダーを左右にドラッグしてCドライブとDドライブの容量を指定します。容量 は1GB単位で設定できます。

- ●Cドライブのみ (1区画)を作成する場合 「ハードディスクを1区画に設定する。」にチェックを付けます。
- 8 「実行」をタップします。 確認画面が表示されます。

重要

- ▶ 領域設定を変更していなくても、「実行」 をタップするとCドライブとDドライブのすべての データが削除されます。
- 9 「はい」をタップします。 領域の設定が始まります。 領域の設定が完了すると、「領域設定の完了」画面が表示されます。
- 10 「完了」をタップします。

「トラブル解決ナビ」が表示されます。

以上で領域設定の変更は終了です。

この後は、「1.3 リカバ[リ」\(→](#page-10-2)P.11)をご覧になり、リカバリを行ってください。

# <span id="page-22-2"></span><span id="page-22-0"></span>2.2 フラッシュメモリをご購入時の状態 に戻す、 またはOSを切り替える

変更したドライブ構成を元に戻す場合、またはWindows 7以外のOSからWindows 7へOSを切り替える場合などに、ディスクを使ってフラッシュメモリ全体をリカバ リします。

### <span id="page-22-1"></span>2.2.1 注意事項

- フラッシュメモリをご購入時の状態に戻すと、フラッシュメモリのすべてのデータが削除 されます。必要に応じて事前にバックアップしてください。
- フラッシュメモリ全体をリカバリすると、リカバリ領域に格納されているデータが消えて しまいます。フラッシュメモリ全体をリカバリする前に、お手元にあるディスクを確認し てください。

リカバリ領域には、次のディスクのデータが格納されています。

- ・リカバリ領域にあるデータ
	- ・「トラブル解決ナビディスク」のイメージ
	- ・「ドライバーズディスク」のイメージ
	- ・リカバリデータディスク(Windows 7)

これらのディスクがすべて揃っていない場合は、ディスクを作成してください。 ディスクの作成方法については[、「1.2 ディスク作成」\(→](#page-5-2)P.6) をご覧ください。

- セキュリティチップ搭載機種でフォルダーやファイルの暗号化を行っている場合は、フ ラッシュメモリをご購入時の状態に戻す前に復元用のバックアップをしてください。復元 用のバックアップデータがないと、データが読み出せないことがあります。 これによる損害などの責任は一切負いかねますので、あらかじめご了承ください。 詳しくは、インターネット上のマニュアル『SMARTACCESSファーストステップガイド (認証デバイスをお使いになる方へ)』をご覧ください。
- タブレット本体にUSBメモリ、外付けハードディスクなどの周辺機器(拡張クレードル、ス リムキーボード、光学ドライブを除く)を接続している場合は、必ず取り外してください。
- モデルやカスタムメイドの選択によって、フラッシュメモリ全体をリカバリした後に、ア プリケーションのインストールが必要になります。詳しくは「1.4.3 [セットアップ](#page-17-1)後のイ [ンストール](#page-17-1)状態」(→P.18)をご覧ください。
- タッチパネルで操作するとき、タップした位置と画面上のマウスポインターの位置が多少 ずれる場合があります。画面上のマウスポインターが操作したい場所にあることを確認し ながら操作を進めてください。
- フラッシュメモリをご購入時の状態に戻すには時間がかかります。時間に余裕をもって、 操作してください。

# <span id="page-23-0"></span>2.2.2 フラッシュメモリをご購入時の状態に戻す場合の考え方

フラッシュメモリをご購入時の状態に戻すと、いったんフラッシュメモリ内のすべてのデー タが削除され、領域がご購入時の状態に設定されます。続いて「Windows RE+リカバリ領 域」にリカバリデータを戻し、その後、リカバリを実行します。

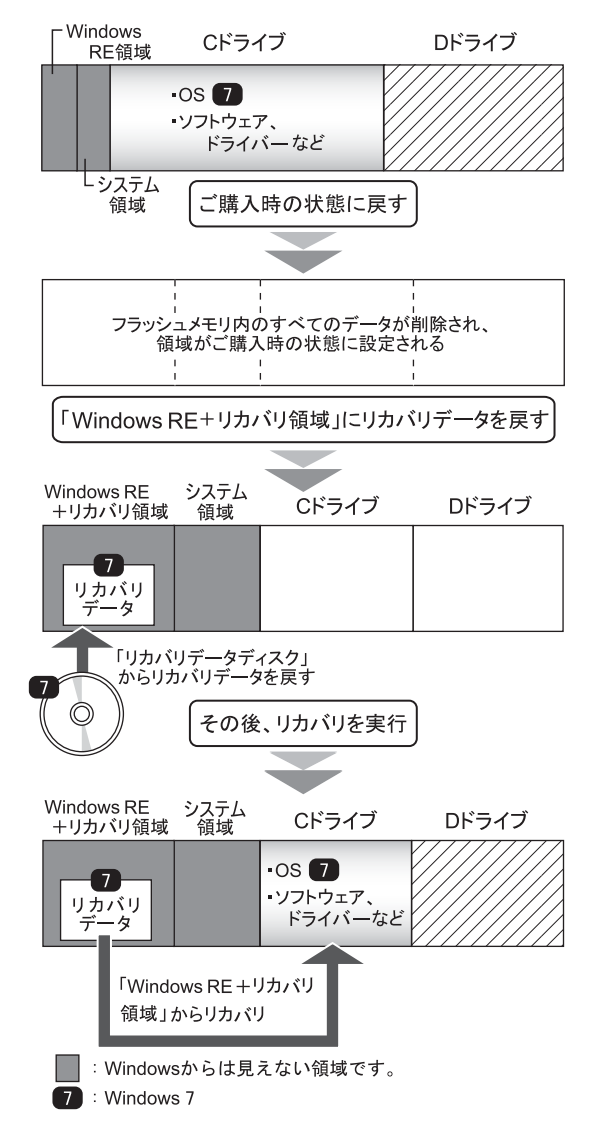

# <span id="page-24-0"></span>2.2.3 フラッシュメモリをご購入時の状態に戻す前の準備

フラッシュメモリをご購入時の状態に戻す前に、次の準備を行ってください。

#### ■ ACアダプタを接続する

フラッシュメモリをご購入時の状態に戻すときには、必ずACアダプタを接続してください。

#### ■ 光学ドライブを接続する

フラッシュメモリをご購入時の状態に戻すときには、必ず光学ドライブを接続してください。

#### ■ BIOSの設定を確認する

BIOSの設定をご購入時から変更している場合、ご購入時の設定に戻します。 またWindows 7以外のOSからWindows 7へOSを切り替える場合は、フラッシュメモリをご購 入時の状態に戻す前に、必ず、BIOSの設定を確認してください。設定については、「□ [Windows 7のBIOS設定」\(→P.13\)を](#page-12-2)ご覧ください。また、BIOSセットアップの操作方法につ いては、インターネット上のマニュアル『製品ガイド』をご覧ください。

#### 重要 ⊣∭⊗

▶ 設定が異なると、Windows 7が起動しなかったり、正常にリカバリが完了しないので、 必ず確認してください。

#### ■ ディスクを用意する

- ●「トラブル解決ナビ」が格納されているディスク
- ドライバーズディスク
- ●「リカバリデータ」が格納されているディスク お手元に、Windows 7 (64ビット版) およびWindows 7 (32ビット版)のリカバリデー タディスクがある場合は、いずれかのディスクを用意してください。

### <span id="page-25-0"></span>2.2.4 フラッシュメモリをご購入時の状態に戻す

# 重要

- ▶ フラッシュメモリ内のすべてのデータが削除されます。あらかじめ、必要なデータをバッ クアップしてください。
- 1 ショートカットボタンを押したまま、電源ボタンを押します。
- 2 起動メニューが表示されたら、指を離します。

#### $P$  POINT

- ▶ 起動時のパスワードを設定している場合は、パスワードを入力してください。
- ▶ Windowsが起動してしまった場合は、本タブレットの電源を切ってもう一度操作してくだ さい。
- 3 「トラブル解決ナビ」が格納されているディスクをセットします。
- 4 データの読み込みが終了し光学ドライブが停止してから、ディスクをセット した光学ドライブをタップして選択し、もう一度タップします。 そのまましばらくお待ちください。「トラブル解決ナビ」が表示されます。

#### $P$  POINT

- ▶ 「トラブル解決ナビ」が表示されるまでの間、一時的に画面が真っ暗な状態になったり、 画面に変化がなかったりすることがありますが、故障ではありません。電源を切らずにそ のままお待ちください。
- 5 「リカバリ」タブの「全ドライブをご購入時の状態に戻す」を選択し、「実行」 をタップします。

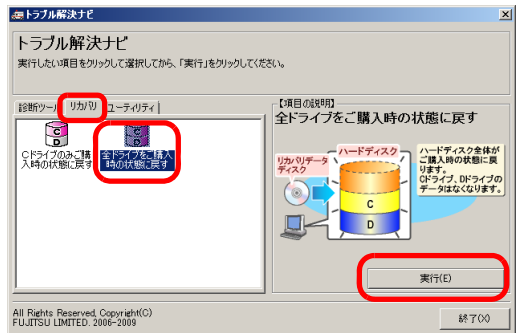

「ご使用上の注意」が表示されます。

6 「ご使用上の注意」をよく読み、「同意する」をタップし、「次へ」をタップし ます。

#### 7 画面のメッセージに従って操作します。

この後は、

- 1. ディスクの確認
- 2. ハードディスクの領域を設定する
- 3. リカバリ領域にリカバリデータを復元する
- 4. リカバリを実行する

の順に進めます。画面のメッセージで指定されたディスクをセットして、操作を進め てください。

「リカバリが正常に完了しました。」というメッセージが表示された[ら手順8](#page-26-0)に進んで ください。

#### <span id="page-26-0"></span>8 ディスクを取り出し、「完了」をタップします。 タブレット本体の電源が自動的に切れます。

#### 9 光学ドライブを取り外します。

以上で「フラッシュメモリをご購入時の状態に戻す」は終了です。 続けて[、「1.4 セットアップ」\(→](#page-15-2)P.16)をご覧になり、セットアップを行ってください。 なお、電源は30秒以上待ってから入れてください。

# <span id="page-27-0"></span>2.3 リカバリ領域の削除

リカバリ領域を削除することで、Cドライブ、Dドライブの容量を増やすことができ ます。

# <span id="page-27-1"></span>2.3.1 注意事項

● リカバリ領域を削除すると、領域設定を変更し直すため、リカバリ領域のほかにCドライ ブのすべてのデータが削除されます。必要に応じて事前にバックアップしてください。

● リカバリ領域を削除すると、リカバリ領域に格納されているデータが消えてしまいます。 リカバリ領域を削除する前に、お手元にあるディスクを確認してください。 リカバリ領域には、次のディスクのデータが格納されています。

- ・リカバリ領域にあるデータ
	- ・「トラブル解決ナビディスク」のイメージ
	- ・「ドライバーズディスク」のイメージ
	- ・リカバリデータディスク(Windows 7)

これらのディスクがすべて揃っていない場合は、ディスクを作成してください。 ディスクの作成方法については、「1.2 ディスク作成| (→P.6) をご覧ください。

- セキュリティチップ搭載機種でフォルダーやファイルの暗号化を行っている場合は、リカ バリ領域を削除する前に復元用のバックアップをしてください。復元用のバックアップ データがないと、データが読み出せないことがあります。 これによる損害などの責任は一切負いかねますので、あらかじめご了承ください。 詳しくは、インターネット上のマニュアル『SMARTACCESSファーストステップガイド (認証デバイスをお使いになる方へ)』をご覧ください。
- タブレット本体にUSBメモリ、外付けハードディスクなどの周辺機器(拡張クレードル、ス リムキーボード、光学ドライブを除く)を接続している場合は、必ず取り外してください。
- モデルやカスタムメイドの選択によって、リカバリ領域を削除しリカバリを実行した後 に、アプリケーションのインストールが必要になります。詳しくは「1.4.3 [セットアップ](#page-17-1) 後[のインストール](#page-17-1)状態」(→P.18)をご覧ください。
- タッチパネルで操作するとき、タップした位置と画面上のマウスポインターの位置が多少 ずれる場合があります。画面上のマウスポインターが操作したい場所にあることを確認し ながら操作を進めてください。
- リカバリ領域を削除するには時間がかかります。時間に余裕をもって、操作してください。

# <span id="page-28-0"></span>2.3.2 リカバリ領域の削除の考え方

リカバリ領域を削除することで、Cドライブ、Dドライブの容量を増やすことができます。 「Windows RE+リカバリ領域」内にあるリカバリ領域部分が、Cドライブに割り当てられま す。

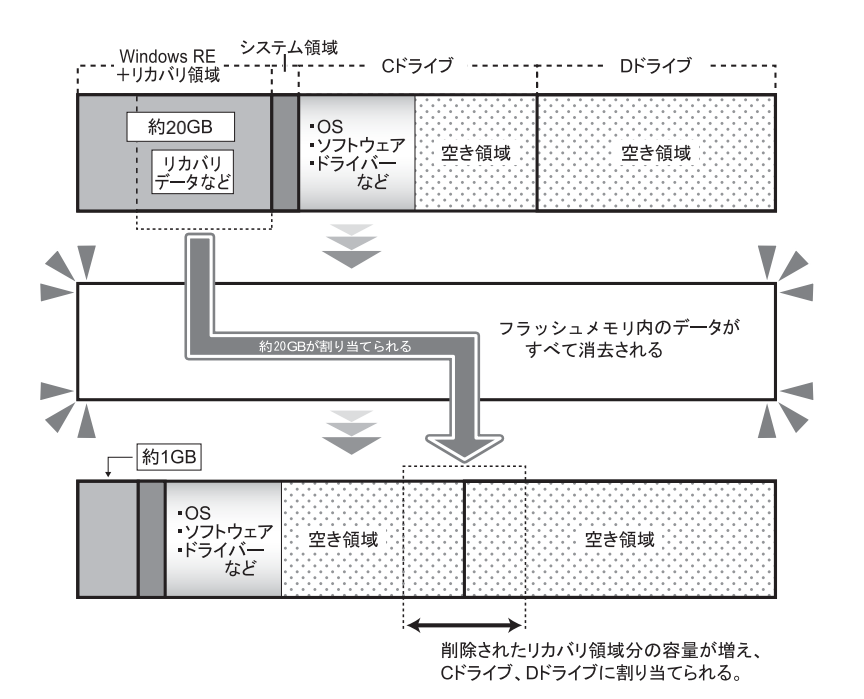

# <span id="page-29-0"></span>2.3.3 リカバリ領域を削除する前の準備

リカバリ領域を削除する前に、次の準備を行ってください。

#### ■ ACアダプタを接続する

リカバリ領域を削除するときには、必ずACアダプタを接続してください。

#### ■ 光学ドライブを接続する

リカバリ領域を削除するときには、必ず光学ドライブを接続してください。

#### ■ BIOSの設定を確認する

BIOSの設定をご購入時から変更している場合、ご購入時の設定に戻します。 またWindows 7以外のOSからWindows 7へ、OSを切り替えた場合は、リカバリ領域を削除 する前に、必ず、BIOSの設定を確認してください。設定については、「□ [Windows 7の](#page-12-2) BIOS設定[」\(→](#page-12-2)P.13)をご覧ください。また、BIOSセットアップの操作方法については、イ ンターネット上のマニュアル『製品ガイド』をご覧ください。

#### 重要 ∤%

▶ 設定が異なると、Windows 7が起動しなかったり、正常にリカバリが完了しないので、必 ず確認してください。

#### ■ ディスクを用意する

- ●「トラブル解決ナビ」が格納されているディスク
- ドライバーズディスク
- ●「リカバリデータ」が格納されているディスク お手元に、Windows 7 (64ビット版) およびWindows 7 (32ビット版)のリカバリデー タディスクがある場合は、いずれかのディスクを用意してください。

#### $P$  POINT

- お手元に上記のディスクがない場合には、リカバリ領域を削除する前に、必ずディスクを 作成してください。作成方法については[「1.2 ディスク作成」\(→P.6\)](#page-5-2) をご覧ください。

# <span id="page-30-0"></span>2.3.4 リカバリ領域を削除する

### 重要

- ▶ リカバリ領域を削除すると、フラッシュメモリのすべてのデータが削除されます。必要に 応じて事前にバックアップしてください。
- 1 ショートカットボタンを押したまま、電源ボタンを押します。
- 2 起動メニューが表示されたら、指を離します。

#### $P$  POINT

- ▶ 起動時のパスワードを設定している場合は、パスワードを入力してください。
- ▶ Windowsが起動してしまった場合は、本タブレットの電源を切ってもう一度操作してくだ さい。
- 3 「トラブル解決ナビ」が格納されているディスクをセットします。
- 4 データの読み込みが終了し光学ドライブが停止してから、ディスクをセット した光学ドライブをタップして選択し、もう一度タップします。 そのまましばらくお待ちください。「トラブル解決ナビ」が表示されます。

#### $P$  POINT

- ▶ 「トラブル解決ナビ」が表示されるまでの間、一時的に画面が真っ暗な状態になったり、画 面に変化がなかったりすることがありますが、故障ではありません。電源を切らずにその ままお待ちください。
- 5 「ユーティリティ」タブの「リカバリ領域の削除」を選択し、「実行」をタッ プします。 「ご使用上の注意」が表示されます。
- 6 「ご使用上の注意」をよく読み、「同意する」をタップし、「次へ」をタップし ます。
- 7 画面のメッセージに従って操作します。 この後は、
	- 1. ディスクの確認
	- 2. ハードディスクの領域を設定する
	- 3. リカバリを実行する

の順に進めます。画面のメッセージで指定されたディスクをセットして、操作を進め てください。

「リカバリが正常に完了しました。」というメッセージが表示された[ら手順8](#page-31-0)に進んで ください。

- <span id="page-31-0"></span>8 ディスクを取り出し、「完了」をタップします。 タブレット本体の電源が自動的に切れます。
- 9 光学ドライブを取り外します。
- 10 30秒以上待ってから電源を入れます。
- 11 セットアップを行います。 詳しくは[、「1.4 セットアップ」\(→](#page-15-2)P.16)をご覧ください。
- 12 「スタート」ボタン→「コンピューター」の順にタップし、Cドライブの容量 が増えていることを確認します。

以上でリカバリ領域の削除は終了です。

#### ARROWS Tab Q665/L

#### リカバリガイド B5FK-6051-01 Z0-00

発 行 日 2015年5月 発行責任 富士通株式会社

〒105-7123 東京都港区東新橋1-5-2 汐留シティセンター

●このマニュアルの内容は、改善のため事前連絡なしに変更することがあります。

●このマニュアルに記載されたデータの使用に起因する第三者の特許権および その他の権利の侵害については、当社はその責を負いません。

●無断転載を禁じます。